# **ETC** ® **Release Note**

## **Eos® Family Lighting Control Software**

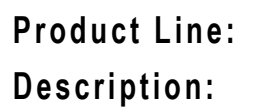

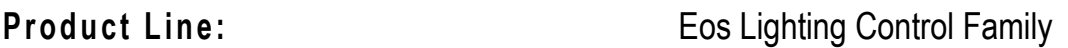

#### **Description:** Version 1.9.12 software

#### **Eos Lighting Control Family Software Components**

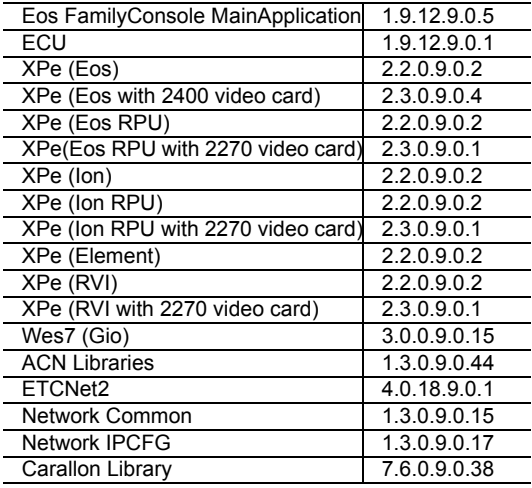

### **Engineering Change Master (ECM):** 500009829

### **Effective Date:** 2012-07-17

#### **Purpose**

The purpose of this release is to add support for Fader Wings built after June 2012 and to correct a small number of defects. For installation with Fader Wings built after June 2012, you must install version 1.9.12 for compatibility.

This software release is highly recommended for all users of the Eos Family platform (Eos, Gio™, Ion<sup>®</sup>, and Element<sup>™</sup>) running software previous to version 1.9.11. If you are running version 1.9.11, upgrade at your convenience.

For any questions relating to the contents of this release or the behavior of this software, please contact ETC Technical Services at the office nearest to you. A list of ETC offices is given at the bottom of this page.

#### **Availability**

You may obtain this release of software by downloading it from the Downloads section of the ETC website, [www.etcconnect.com.](http://www.etcconnect.com)

It is recommended that you check the ETC website for the most up-to-date software (both for your console and offline software) to accompany this release.

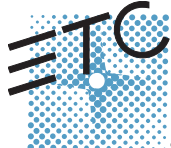

Corporate Headquarters = 3031 Pleasant View Road, P.O. Box 620979, Middleton, Wisconsin 53562-0979 USA = Tel +608 831 4116 = Fax +608 836 1736<br>Lomdon, UK = Unit 26-28, Victoria Industrial Estate, Victoria Road, London W3

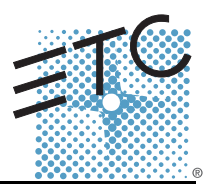

### **Affected Products of This Release**

The following Eos Family products are affected by this software release:

- Eos
- Gio
- Ion
- Element
- Eos Remote Processor Unit (RPU)
- Ion Remote Processor Unit (RPU)
- Net3 Remote Video Interface (RVI)
- Eos Family Client
- Eos Family Offline

#### **Documentation**

The current documentation for Eos is the Eos Family v1.9.10 Supplement to Operations Manual Revision A and the Eos v1.7 Operations Manual Revision A. The current documentation for Gio is the Eos Family v1.9.10 Supplement to Operations Manual Revision A, Gio Supplement to Operations Manual Revision A, and the Eos v1.7 Operations Manual Revision A. The current documentation for Ion is the Eos Family v1.9.10 Supplement to Operations Manual Revision A and the Ion v1.7 Operations Manual Revision A. The current documentation for Element is the Element v1.9.8 User Manual Revision A and Eos Family v1.9.10 Supplement to Operations Manual Revision A. Please keep this release note with your user manual for descriptions of the newest features, changes and bug fixes in Eos Family. ETC manuals can be downloaded free of charge from ETC's website at [www.etcconnect.com.](http://www.etcconnect.com) They are available in portable document format (.pdf), and viewable with Adobe® Acrobat® Reader™ v6.x and later.

## **Compatibility**

#### **ACN**

The software is compatible with all Net3™ products that meet or exceed ESTA ratified standard ANSI E1.17 2006 Architecture for Control Networks (ACN) and ANSI E1.31 Streaming ACN (sACN).

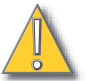

**CAUTION:** *Eos show files are forward compatible to v1.9.x. However, v1.9.x show files are not backward compatible to v1.4.x and previous, due to changes to the file structures to reduce show file size. Please contact ETC Technical Services at the office nearest to you if you feel the need to downgrade to a 1.4.x build for any reason.*

#### **ETCNet2 Network Compatibility**

This release is compatible for the exchange of EDMX and/or configuration information with the following ETC hardware and software:

- **Eos® Family Lighting Control System** Version 1.0.0 and later software.
- **Congo™ Family Lighting Control System** Version 4.0.0 and later software.
- **Emphasis® Control System** Version 1.4.0 and later software.
- **Obsession® II Control System** Version 5.1.x software.
- **Network Configuration Editor (NCE)** Version 4.x.x and later software.
- **Net3 Four Port Gateway (ETCNet2 mode)** Version 4.0.0 and later software
- **Net3 Show Control Gateway** Version 1.0.0 and later software
- **Net3 I/O Gateway** Version 1.0.0 and later software
- **ETCNet2 DMX Node** Version 4.0.6 and later software.
- **ETCNet2 Two Port Node** Version 4.1.4 and later software.
- **Unison®** Version 1.9.x software.

#### **Incompatibility**

Eos Family v1.9.12 is incompatible with hardware and software running ETCNet2 software prior to those listed above.

**CAUTION:** *Until your ETCNet2 nodes and Net3 gateways are updated to the versions listed below by NCE v4.2 or later, you must turn off/disable the (DHCP) Address Server in the Eos Configuration Utility (ECU). In the ECU: Settings>Network>Net3 Settings. Make sure "Enable Address Server" is unchecked.*

*Software Versions that are compatible with DHCP servers:*

*ETCNet2 DMX Node (4.0.6) ETCNet2 Two Port Node (v4.1.4) ETCNet2 Video Node (v4.0.2) Net3 Four Port Gateway (ETCNet2 mode v4.0.3 or later)*

Eos Family v1.9.12 is incompatible with hardware and software running ETCNet1.

#### **Key Enhancements in 1.9.12**

• Added support for Fader Wings built after June 2012

#### **Key Enhancements in 1.9.11**

- Source 4 LED support
- Message on Primary/Backup when master has changed
- Clients automatically reconnect to new master when master has changed
- On Gio, S1 S6 are no longer hard keys. Those six buttons are now encoder paging and category selection keys (new keycaps required)
- External alphanumeric keyboard: Condition of Scroll lock enabled/disabled maintained through a power cycle
- External alphanumeric keyboard setup option to enable/disable Space Bar from acting as a Go. Hotkey combination to toggle state (Control + G)
- Partial Patch Import
- Pan + n now valid syntax to remove "n" from current pan (or tilt) setting
- RFR enable/disable now macroable
- Addition of All M-Speed to parameter tiles
- Ability to overlap two discrete delay times
- Go to Cue Out removes all background values
- Addition of an improper shutdown message on next power up

#### **Key Enhancements in 1.9.10**

• Support for Eos hardware change

#### **Installation Instructions**

New Eos Family consoles will ship with the current version of software loaded and you do not need to update the software in the console to begin using it.

**Note:** *All processors on the Eos Family network must be running the same version of software. Therefore, you must also update all RVIs and RPUs when you update your console.*

#### **Software Installation**

To update your console or offline software to the v1.9.12 release, you will need to download it from the ETC website, unzip the file, load it to a USB device, and then transfer it to your console from the USB port using the Eos Configuration Utility (a.k.a. Eos Shell).

#### **To update your console to v1.9.12:**

- Step 1: Download the software from the ETC website ([www.etcconnect.com](http://www.etcconnect.com) click "Downloads" at the top of the page).
- Step 2: Unzip the file.
- Step 3: Transfer the unzipped file to a USB memory device.
- Step 4: Insert the USB device containing the software into an available USB port on the console.
- Step 5: Open the Eos Configuration Utility (ECU Also known as the Eos Shell) either by exiting the Eos Family software (**Browser>Exit**) or by starting up the console and clicking on the **{Launching in...}** button. The ECU screen will open.
- Step 6: Click on the **{Settings}** button. The settings window will open.
- Step 7: Click on the **{General}** button inside of the settings window. The general settings will appear in the window.
- Step 8: Scroll down in the window until the **{Software Update...}** button is visible. Click this button.
	- This scans the root directory of all available drives (USB drives) for valid installers.
- Step 9: When the "Update Software" dialog pops up, click on
	- **ETC\_EosFamily\_Console\_v1.9.12.9.0.5**, then click **{Install}**.
		- The software will copy to the hard drive before launching a standard Installshield application to direct you through the install.
- Step 10: Click **{Next}** to start the installation process.
- Step 11: Accept the terms of the license agreement and click **{Next}**.
- Step 12: A dialog box will open warning of losing show data if not saved to disk. Click **{Yes}** to continue. The console will install the software.
- Step 13: Click **{Finish}** to complete the installation process. The console will automatically reboot and then enter the ECU welcome screen.

#### **Offline and Client Software**

For system requirements and installation instructions for Windows and Mac clients, please see the Eos Family Client Kit Quick Guide v1.9.

#### **Firmware Update for Eos**

Version 1.9.8 included an update to the Eos firmware to enable dimming of desk lamps.

#### **To update your Eos:**

Step 1: With v1.9.8 or later installed on your console, open the Eos Configuration Utility (ECU - Also known as the Eos Shell) either by exiting the Eos Family software

# **ETC Release Note:**

## **Eos Family Software v1.9.12**

(**Browser>Exit**) or by starting up the console and clicking on the **{Launching in...}** button. The ECU screen will open.

- Step 2: Click on the **{Settings}** button. The settings window will open.
- Step 3: Click on the **{Maintenance}** button inside of the settings window. The maintenance settings will appear in the window.

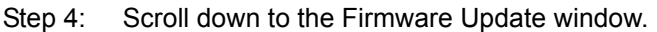

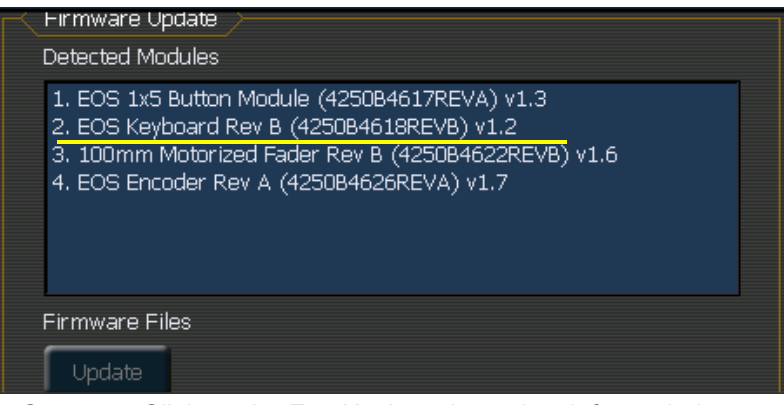

Step 5: Click on the Eos Keyboard to select it for updating.

- Eos Keyboard Rev B must be upgraded to version 1.3.
- Eos Keyboard Rev C must be upgraded to version 1.1.
- If you see Eos Keyboard Rev A, please contact your local ETC technical services at the phone number or email address located on page 1 of this document.
- Step 6: Click the **{Update}** button. This will open a window.
- Step 7: When the update is finished the window will say "Updated firmware successfully", click **{Ok}**.
- Step 8: It is recommended that you reboot your console after updating the firmware.

**Note:** *The touchscreens and/or mouse may stop working briefly at the end of the firmware upgrade process.*

#### **Issues Corrected in v1.9.12**

RND 0019821 Lockup/Freeze when using Fader Wing Config. RND 0019797 Change external fader wings via a macro. RND 0019093 Element and Gio report false double key hits.

#### **Known Issues Remaining in v1.9.12**

RND 0019709 Shutdown macro is only fired when a Primary does a "Power off Console" from the browser.

RND 0018974 [Attributes] in patch display interferes with macro

RND 0018585 Macro wait times are ignored in Startup Macros.

RND 0018253 Default Scroller Gel Positions Wrong on Rainbow Scrollers

RND 0018166 Shutdown Macro's won't fire when Power Off Multiconsole System feature is used

RND 0017957 CEM Integration Appears on at Backup even when Off at Primary

RND 0017956 Multi-scroller channel only shows first scroller as being calibrated.

RND 0017908 Offline software viz timeout should be longer

RND 0017852 PSD should show default Mark Time (when used) in a mark cue if there is no other FCB movement in the cue.

RND 0017727 Asserting an I-Master Cue List not at full is snapping to channel values, not fading using the assert time.

RND 0017466 Add split times, category times and delay to [Goto Cue] syntax

RND 0017456 It should be possible to provide a temporary Highlight Rem Dim value, overriding the setup Rem Dim.

# **ETC Release Note:**

## **Known Issues Remaining in v1.9.12 [Continued]**

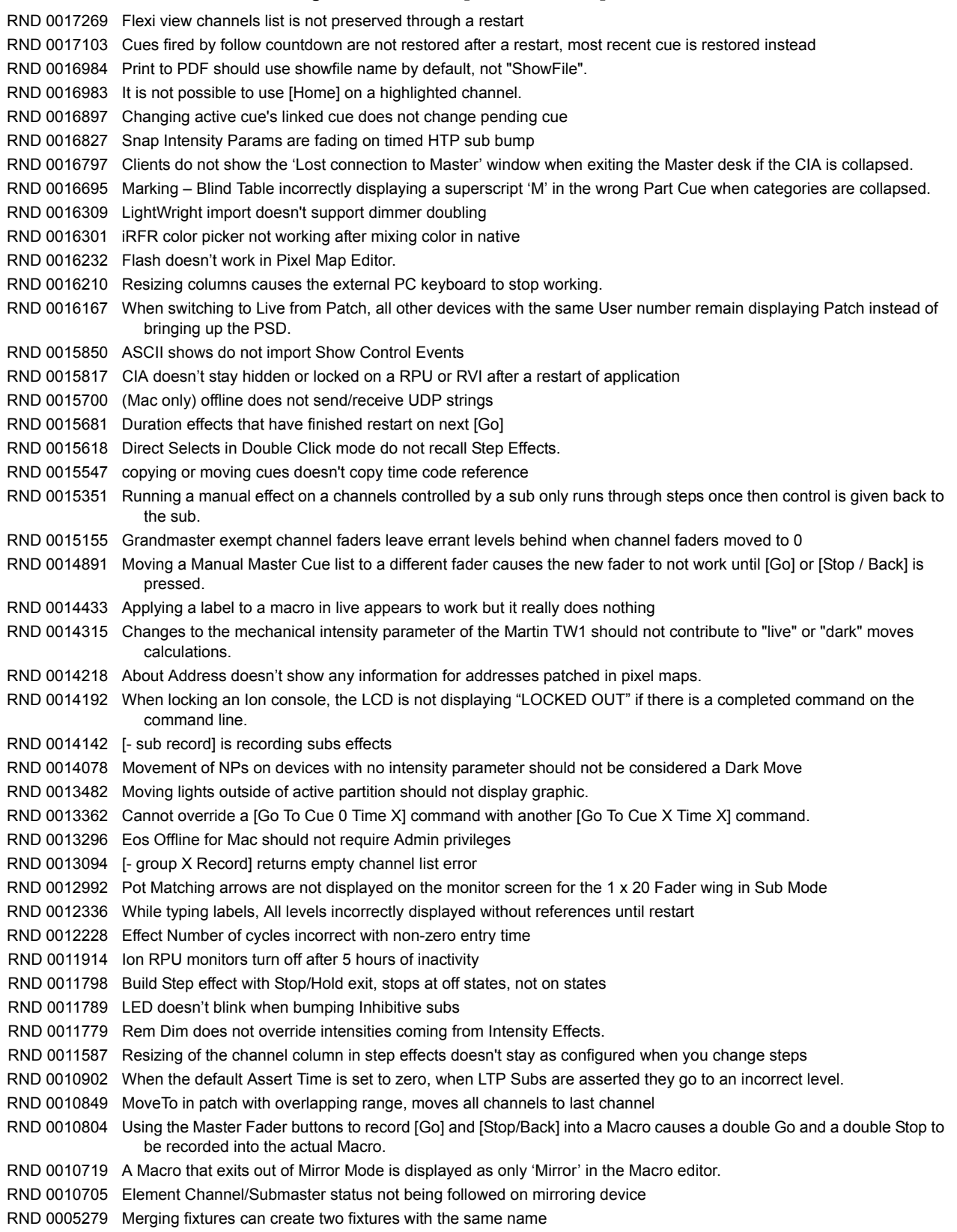